## **THERMACELL PRO**

## LIV App Onboarding Guide 10 Steps to Set up the LIV App

- 1. Ask the customer to download the Thermacell LIV+ app on their phone or device.
- 2. Customer will create an account with their email address and they should receive a confirmation email in their inbox.
- 3. Customer confirms email.
- 4. From the app home page click "+" to add a product to the account.
- 5. Select the "LIV Repeller System" option for the product you are trying to set up.
- 6. Make sure the Wi-Fi network is the correct 2.4 GHz network and enter the Wi-Fi network password provided by the homeowner. If the homeowner cannot locate their 2.4 GHz network, have them reach out to their internet service provider.
- 7. Follow the onboarding instructions in the app.
- 8. Once you reach the device location section STOP to click on the "Installed by a Thermacell Authorized Partner? Enter code here" section. (Homeowner does this if over the phone)
- 9. Enter your company or branch's 6-digit Thermacell Reseller Number to track the system on your Pro Dashboard.
- 10. Once completed, the system should be fully linked to your Pro dashboard and to the customer's account.

## **THERMACELL' PRO**

## **How to Add Your Reseller Number** Via The Customer's LIV+ App

Your Reseller Number:

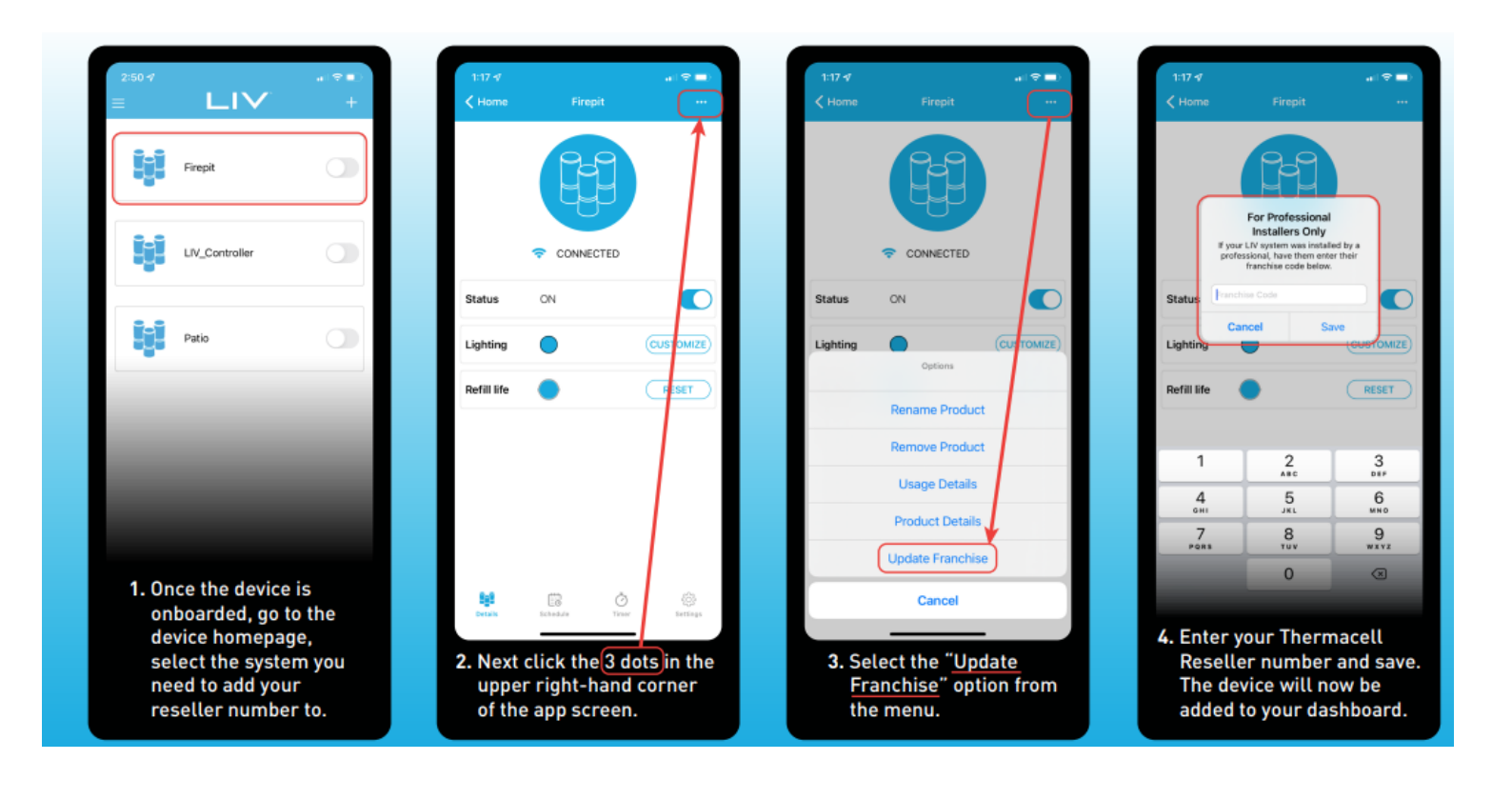